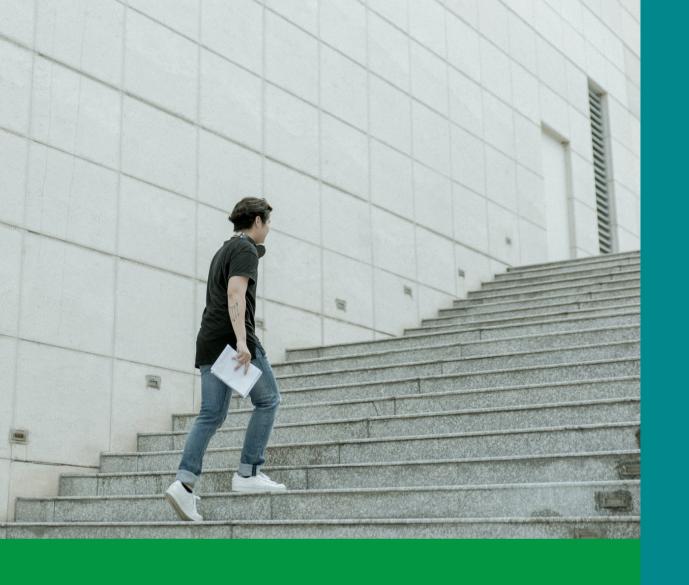

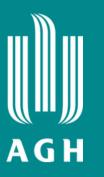

# Welcome on board!

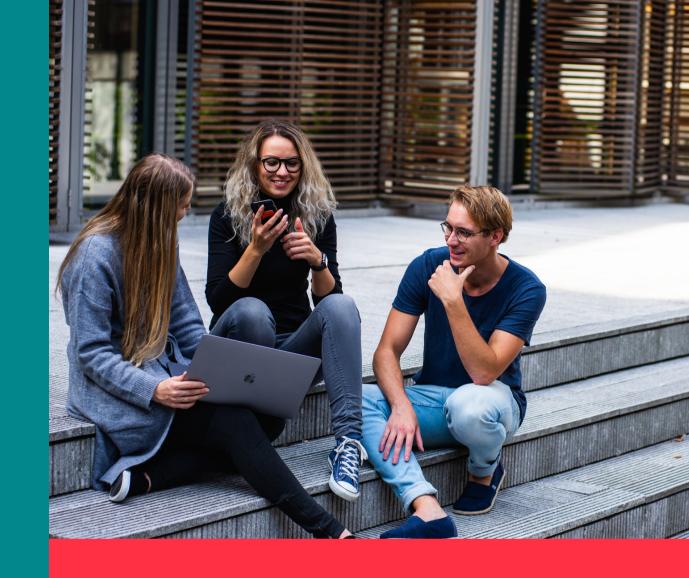

E-learning (: without secrets :)

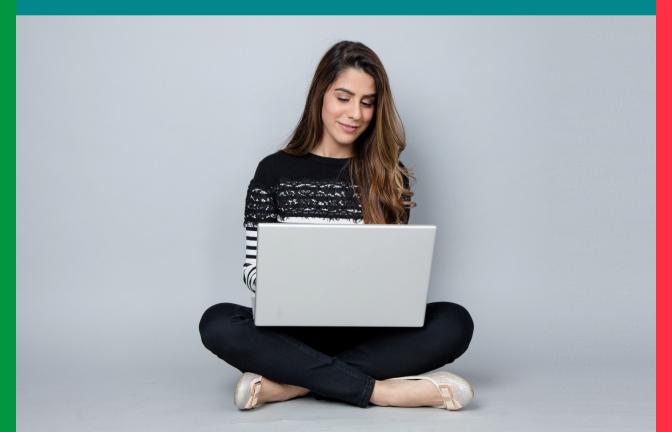

micro-guide

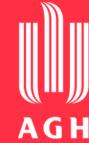

# What can you find here?

 practical information about e-learning systems at AGH UST

 how to create a student account and how to sign up for classes

who to contact for assistance

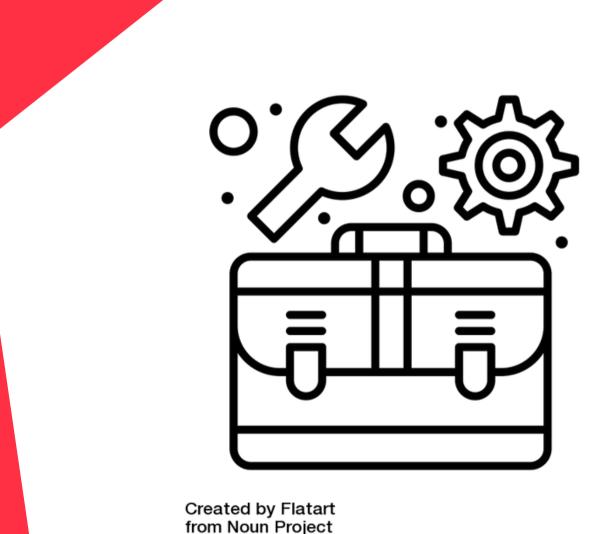

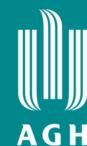

Uczelniana Platforma e-Learningowa

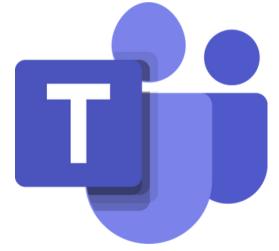

**MS Teams** 

E-learning systems at AGH UST

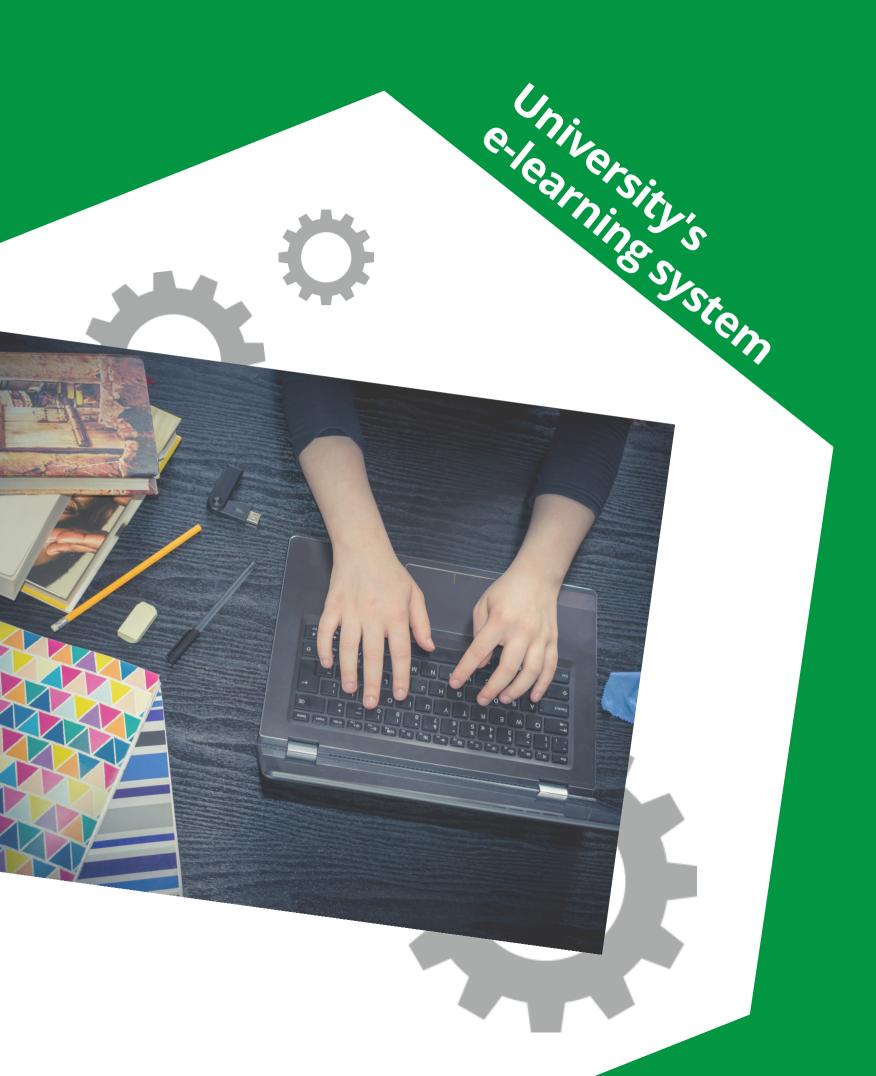

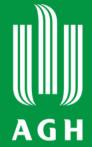

# UPeL logging in

You can log in to the UPeL platform with the same data as to others services of the AGH UST.

Log in at <a href="https://upel.agh.edu.pl">https://upel.agh.edu.pl</a> using your university's e-mail and password to the AGH UST Mail.

More info about the student e-mail account can be found on the website of the IT Solutions Centre [Centrum Rozwiązań Informatycznych] https://panel.agh.edu.pl/newuser/index-en.html

## UPeL course search

Send messages to teachers and students

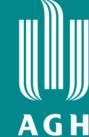

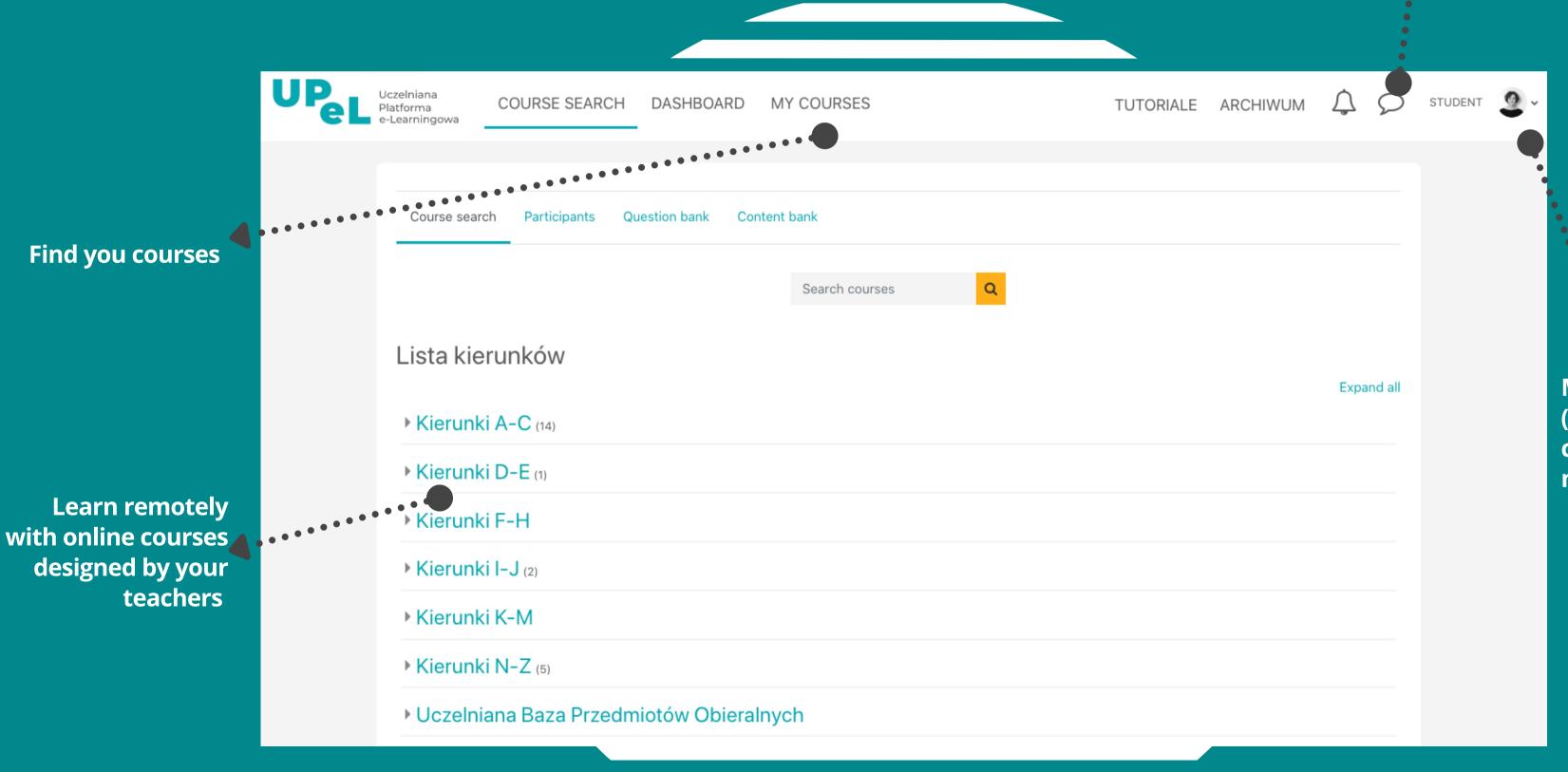

Manage your account (modify the profile, change preferences, manage badges)

### UPeL access to the courses

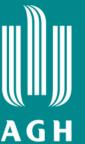

#### To join a course on UPeL:

 You can be added to a course by your teacher, who will provide you with a specific link

or

• You can enrol yourself. You will get an access link and a code to the course from your teacher.

**Navigate the course** 

Read the course materials and complete the tasks

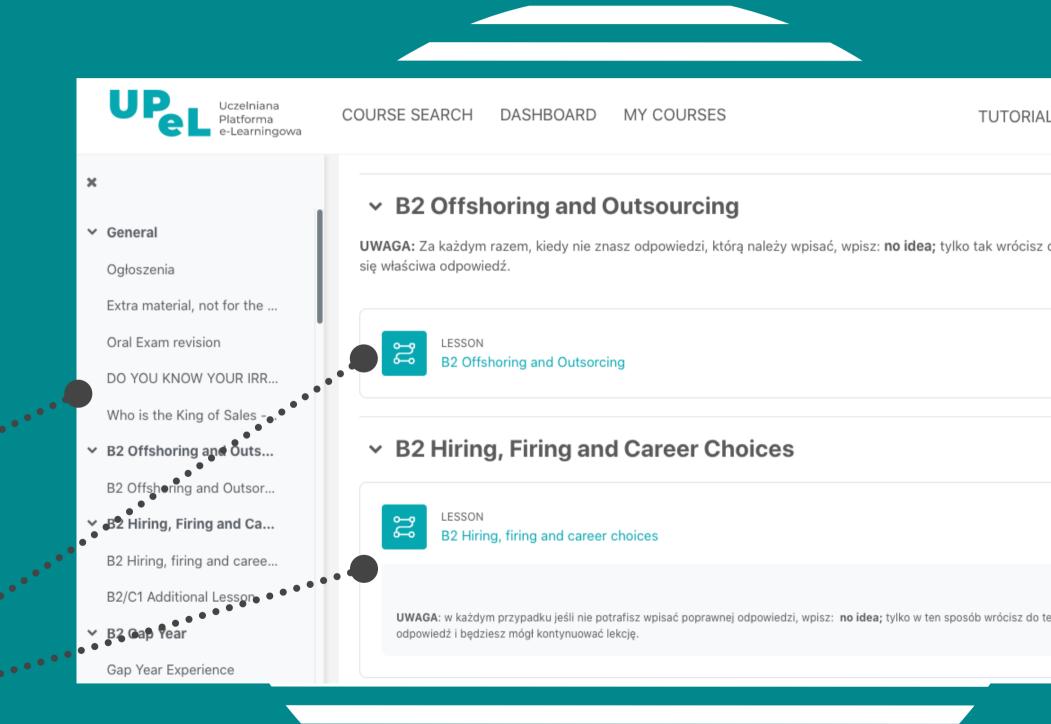

### Virtual Class how does it work?

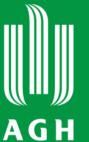

You can attend lectures and other classes via video conference in the Virtual Class activity on UPeL.

#### In the Virtual Class you can benefit from the following options:

- listen to the webinar and watch the presentation
- communicate by chat
- swich on your camera and microphone
- use the interactive board
- take part in online surveys and quizzes
- join a breakout room for a group work
- express yourself with live reactions or raise your hand
- watch films displayed by your teachers
- open and download shared links and material

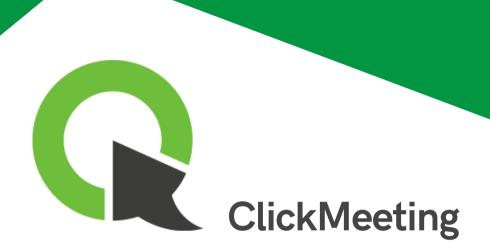

Spotkanie 1 - 06.10 2022, 3x45min

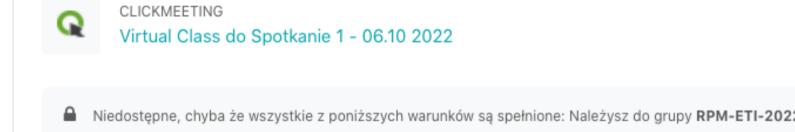

Spotkanie 2 - 07.10 2022, 4x45min

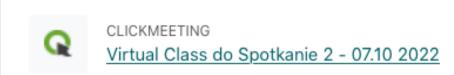

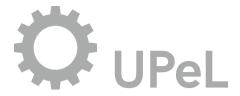

What can you get from e-course?

Learn any time you want from course materials and assignments (24/7)

Participate in activities on your own or with other students

Hand in assignments with text, graphic, audio and video files

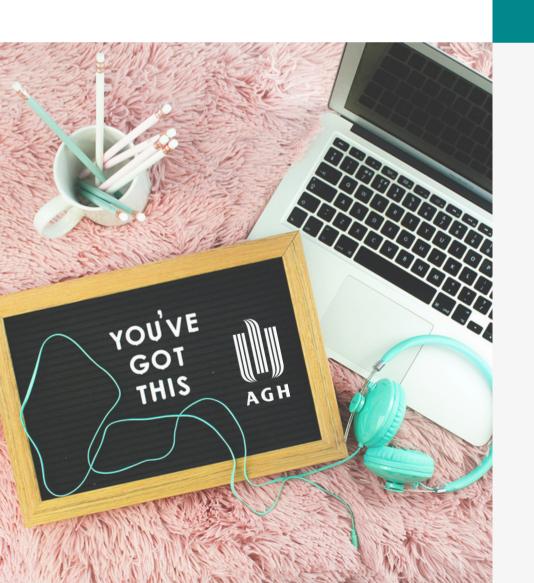

Attend live lectures via the Virtual Class

Keep in touch with teachers and other students using forums, chats and messages

Check your grades and monitor your progress in an online grader report

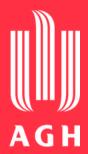

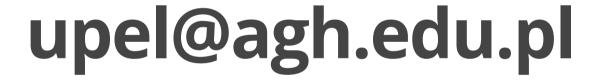

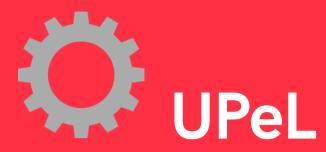

# Where can you get help?

There is one person who can solve any issues regarding the e-learning system: the administrator.

Drop him an e-mail if you need help.

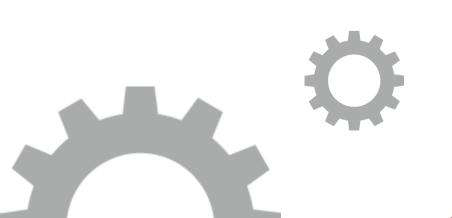

# MS Teams logging in

Do you need to use MS Teams?

- Log in at: https://www.office.com
   or
- Download the app: https://www.microsoft.com/plpl/microsoft-365/microsoft-teams/download-app

Confirm the access by logging in with your AGH UST credentials (e-mail and password)

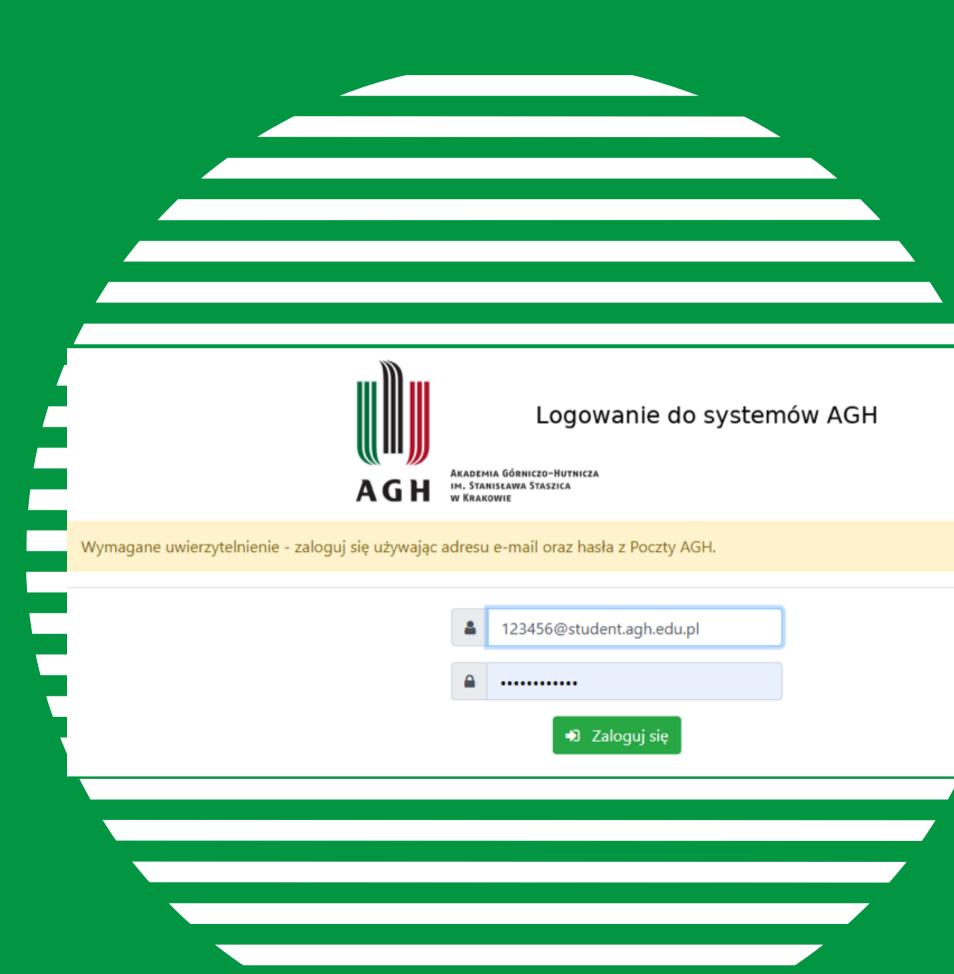

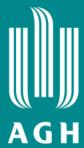

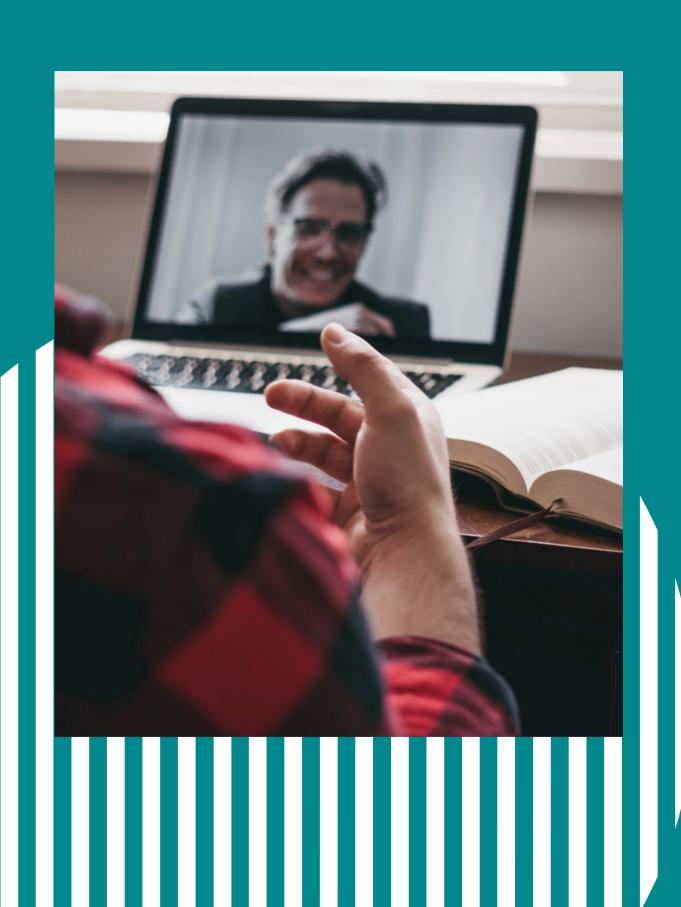

# MS Teams access to your course

Do you want to join the online class in MS Teams?

- You can be added to a team by your teacher or
- You can do it yourself. The teacher will provide you with the course join code.

# MS Teams how it works

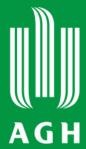

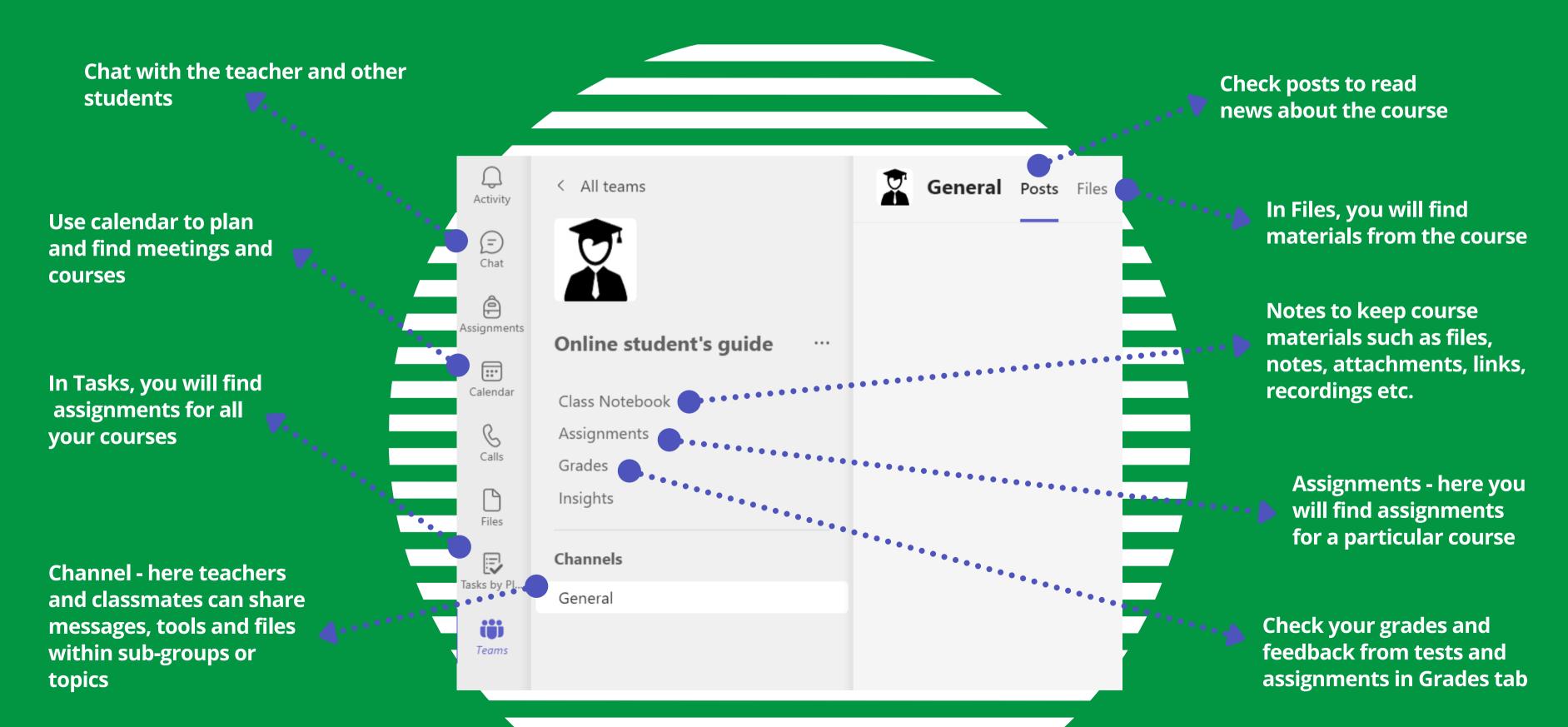

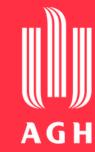

# What can you do in MS Teams?

- Save course's materials and assignments to access them from anywhere in the world
- Collaborate with others, contact the teacher, and submit assignments
- Communicate with other students on the board using text, audio or video during the class

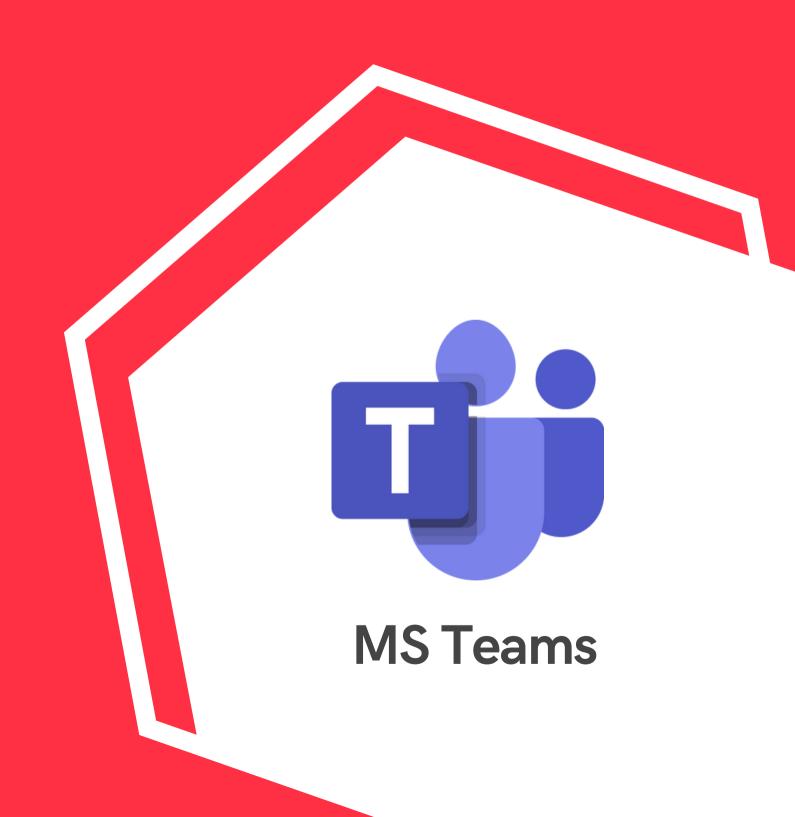

AGH UST IT Solutions Centre

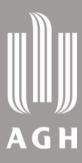

Microsoft Teams
University
for
students

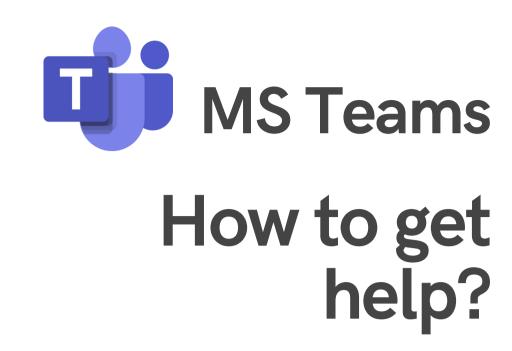

AGH UST Centre of e-Learning Microsoft
Education
cooperation,
classes organization

Guide – How to use Microsoft Teams?

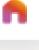

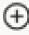

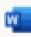

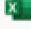

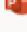

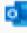

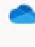

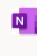

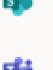

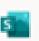

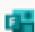

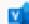

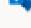

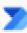

# Microsoft

login to Office 365

Log in at: https://www.office.com
Use your AGH UST e-mail and password.
Then confirm the access with your AGH UST credentials
(e-mail and password) once again.

You can use Outlook, MS Teams and others apps, e.g. Sway, SharePoint, OneDrive or OneNote.

Click an icon to get more information

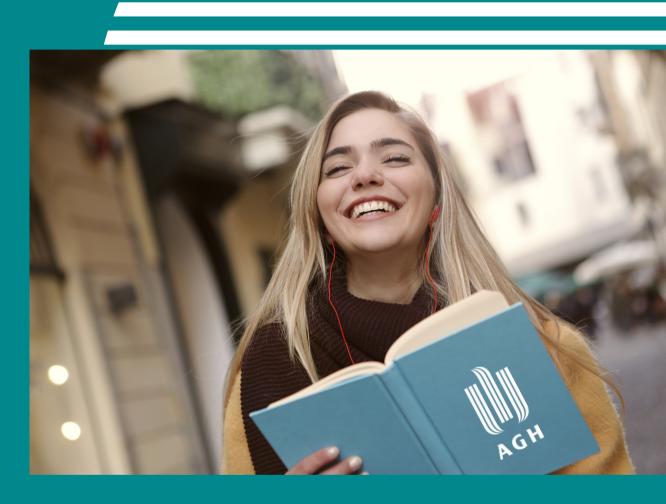

Each student with the AGH UST e-mail account (@student.agh.edu.pl) can use Microsoft 365 apps.

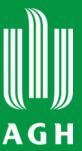

# Recording lectures

- You need to get teacher's permission to record a session when the teacher's image or voice is presented
- Similarly, you need to get permission from everybody in the virtual room if their voice or image is presented. The consent needs to be voluntary and clearly stated
- Inform the participants about the recording at all times
- The recordings can be kept no longer than for 6 months and must be encrypted

If you have received the required permissions, you can use screen recording software, such as:

OBS Studio - how to
ActivePresenter - how to

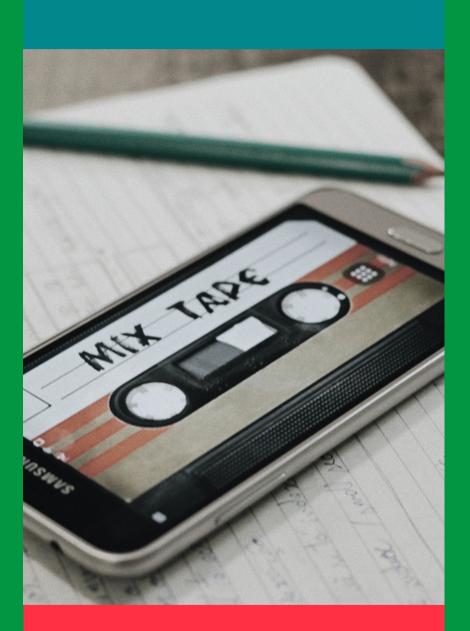

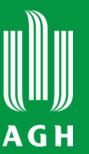

### Camera on!\*

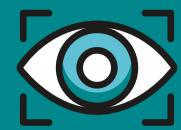

\*whenever possible

- Face to face communication is the most effective so you will benefit from remote learning most with your camera on
- Body language, mimics and non-verbal communication enhance the message, the person behind the screen becomes more authentic
- Build your professional online profile no more pyjamas or messy desks and the quality of the meeting increases
- You get more engaged and stay alert during the classes or a meeting

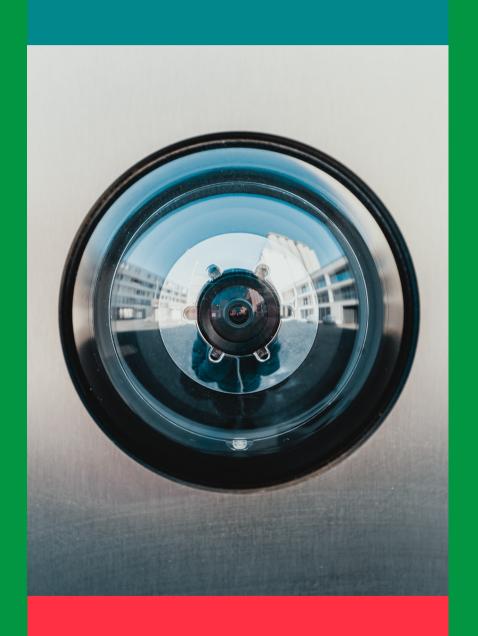

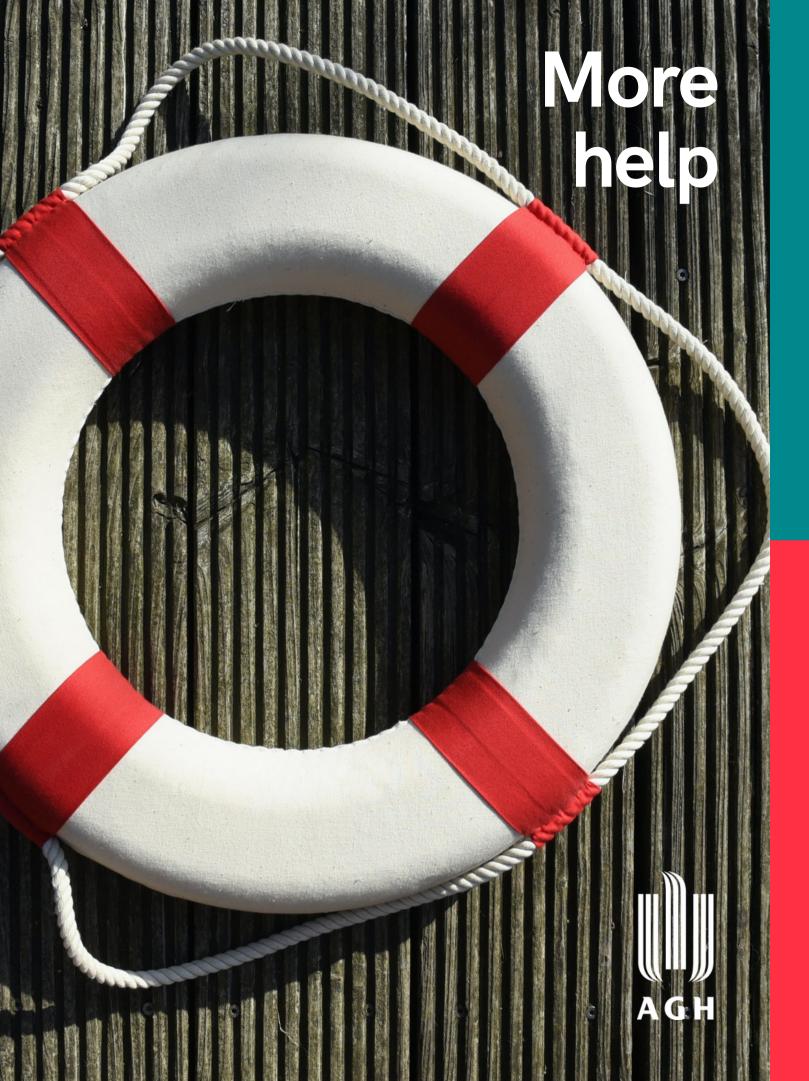

**Open AGH Open Educational** Resources

**Open AGH** e-Textbooks

**AGH UST Centre of e-Learning** 

**AGH UST Study Regulations** 

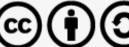

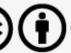

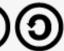